# solaredge

# Application Note: - Openbare dashboard weergave van een PVsysteem op een display, scherm of monitor

## Inleiding

Deze application note beschrijft de instelling hoe het dashboard van een PV-systeem (de site) in het SolarEdge monitoring platform live weergegeven kan worden op een display, scherm of monitor (kiosk) in een openbare ruimte (bijv. de lobby van een gebouw).

Door deze mogelijkheid kunnen systeemeigenaren de resultaten van hun PV-systeem aan bezoekers laten zien. Het scherm wordt om de 5 minuten vernieuwd en toont de opbrengst en energieproductie van het PV-systeem en ook de milieuvoordelen, het logo van de installateur en een afbeelding van het systeem.

De weergave is bedoelt voor schermen met een 16:9 beeldverhouding en de taal wordt gekozen op basis van de plaatselijke instellingen. Deze instellingen kunnen handmatig worden gewijzigd.

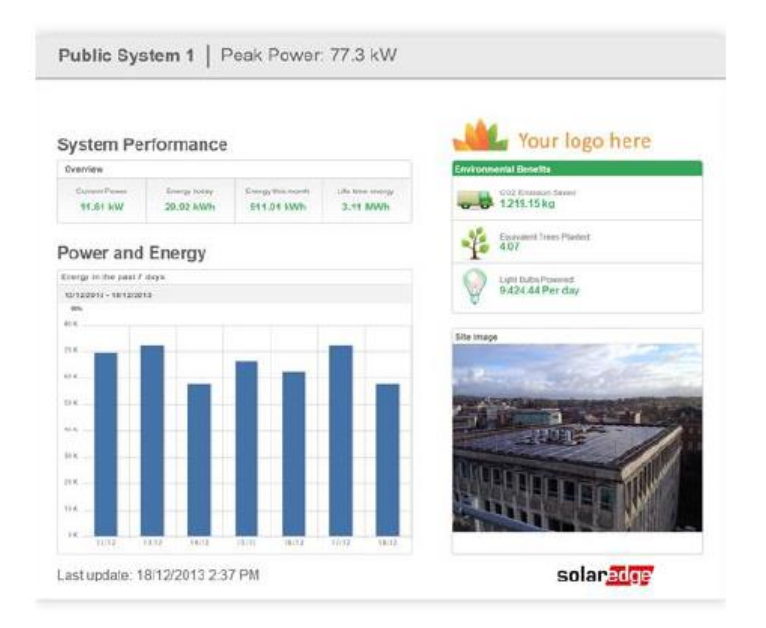

**Figuur 1. Voorbeeld van schermweergave**

#### Instelling kiosk weergave

Gebruik een streaming media apparaat (PC, laptop, tablet) met internetverbinding en die toegang heeft tot het SolarEdge monitoring platform om de site-instellingen te configureren.

- 1. Log in op het cloud-gebaseerde SolarEdge monitoring platform en controleer of het PV-systeem (site) is geregistreerd.
- 2. Klik op het **Admin** icoon; de tab Site-gegevens verschijnt.
- 3. Selecteer het **Kiosk** selectievakje om kiosk-weergave in te schakelen. Er verschijnt een URL-adres in het Kiosk adresveld.

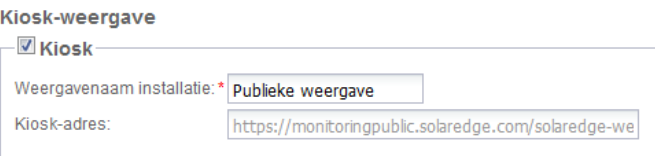

Figuur 2. Kiosk-weergave

- 4. Bewerk eventueel de weergave-naam van de site. In de openbare weergave wordt deze naam getoond in plaats van de site-naam.
- 5. Klik op **Opslaan** om het URL-adres te activeren.

# solaredge

#### Kiosk-weergave instellen op het display, scherm of monitor

- 1. Monteer een display, scherm of monitor in de openbare ruimte. Dit scherm dient ofwel te worden aangesloten op een computer/streaming-apparaat met internet aansluiting of met een rechtstreekse internet verbinding (bijv. een smart tv). Voor meer informatie verwijzen wij naar de alinea "Systeemeisen" hieronder.
- 2. Open een internet browser en voer het URL-adres van de kiosk van de site in. Het kiosk dashboard van de site verschijnt op het scherm.
- 3. Druk op F11 voor volledige schermweergave.

# Automatische monitoring instellen bij opstarten van computer

U kunt het URL-adres als standaard opstartscherm van de computer instellen zodat de monitoring pagina automatisch verschijnt wanneer de computer opstart (voor Windows 7):

1. Maak een snelkoppeling met het URL-adres door het adres van de browser naar uw bureaublad te slepen.

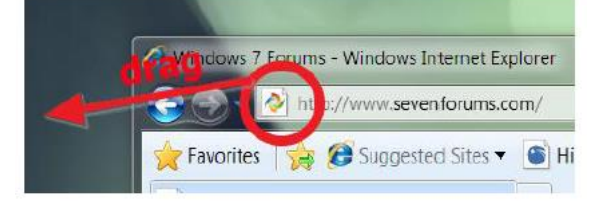

- 2. Klik op de Start knop (2), selecteer Alle programma's, klik met de rechter muisknop op de map Opstarten en kies **Openen**.
- 3. Sleep de snelkoppeling naar de map **Opstarten**.

De volgende keer dat u Windows start, toont de URL automatisch het dashboard van het PV-systeem (de site).

### Systeemeisen

De openbare weergave ondersteunt verschillende apparaten zoals computers, tablets en smart tv's. Het is aan te bevelen om apparaten te gebruiken die geüpgraded kunnen worden met nieuwere browserversies. Daarnaast adviseren wij het gebruik van standaard browsers zoals Chrome, Mozilla, Safari, Opera en Internet Explorer die regelmatig door SolarEdge worden getest.

Dit zijn de minimale systeemeisen voor een goede werking van de openbare weergave:

- Schermresolutie: min. 1024 x 768 pixels
- Internetverbinding
- Internet browser die de volgende functies ondersteunt:

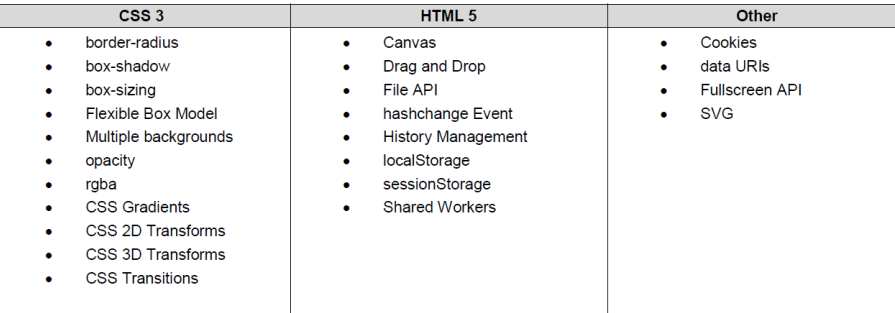

Om te controleren of het display, scherm of monitor dat u wilt gebruiken voor de openbare weergave bovenstaande functies ondersteunt, opent u de link:<http://haz.io/> op het apparaat zelf.